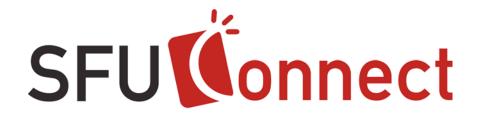

# How-To Guide

# Viewing Google Calendar from SFU Connect

Last updated: November 2009

# **Table of Contents**

| Purpose of This Guide                                | .3  |
|------------------------------------------------------|-----|
| Instructions                                         | .3  |
| Locating Your Google Calendar URL                    | .3  |
| Subscribing to Your Google Calendar in SFU Connect   |     |
| Reloading (Updating) Your Subscribed Google Calendar | . 6 |

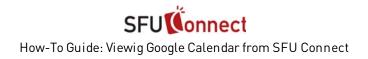

## **Purpose of This Guide**

This How-To Guide will show you how to subscribe to your Google Calendar from SFU Connect, providing you with the convenience of viewing calendars from different sources at a single location.

Please note that subscribing to your Google Calendar in SFU Connect will provide a read-only view of your Google Calendar events; no edits can be made to calendar subscriptions in SFU Connect. Additionally, in the current version of SFU Connect, calendar subscriptions are not automatically updated with changes. Instructions on how to manually reload subscribed calendars are located at the end of this guide.

### Instructions

#### Locating Your Google Calendar URL

1. Sign onto your Google Calendar account (<u>http://www.google.com/calendar</u>)

| Sign in to Google Calendar with your |         |  |
|--------------------------------------|---------|--|
| Google Account                       |         |  |
|                                      |         |  |
| Email:                               | kipling |  |
|                                      |         |  |
| Password:                            | •••••   |  |
| Stay signed in                       |         |  |
| Sign in                              |         |  |

2. On the left side of the screen after login, click on **Settings** under My calendars.

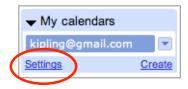

3. Under My Calendars, click to view the details of your default Google Calendar (usually labeled with your Gmail email address).

|                   | and modify |
|-------------------|------------|
| CALENDAR          |            |
|                   |            |
| Empling@gmail.com |            |

4. On the calendar details screen, scroll to the bottom of the page to **Private Address**. There should be three coloured buttons: XML, ICAL, and HTML.

| Private  | XML ICAL HTML | Reset Private URLs        |
|----------|---------------|---------------------------|
| Address: |               | ress for this calendar. [ |

5. Click on the **ICAL** button. The private URL to your calendar in .ics format should appear. Keep this window open; you will need this URL in the later steps of this guide.

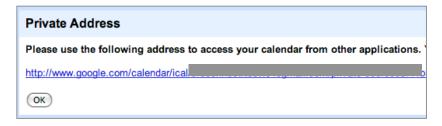

#### Subscribing to Your Google Calendar in SFU Connect

1. In a separate browser tab or window, sign onto SFU Connect (<u>http://connect.sfu.ca</u>)

| SFU SIMON PRASER UNIVERSITY                                                                                                    | Yei                                                                                                    |
|----------------------------------------------------------------------------------------------------|----------------------------------------------------------------------------------------------------|
| Login Required for SFU Connect                                                                                                    |                                                                                                    |
| SFU Computing ID<br>kipling<br>Password<br>Warn me before logging me into other sites.<br>Login Pve forgotten my SFU                                                                                                    | Computing ID or password.                                                                                                    |
| Protect your password!<br>SFU will never request our users provide or confirm their Computing ID or<br>password via email or by going on any web site. SFU users should ignore all<br>messages requesting Computing ID and/or password videmation, no matter<br>how authentic hey may appear. Nore information on phishing.<br>Aways check that your browser shows a doesd lock icon and that the URL of<br>this page starts with https://cas.sfu.ca or https://wy.sfu.ca and not some<br>other address. | Manage your SFU Computing ID<br>Change your password<br>Need help?<br>Help with temporary ID (for applicants only)<br>Addred your SFU Computing ID<br>Read the Central Authentication Bervice FAQ |

2. Click on the **Calendar** tab.

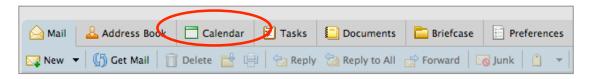

3. Next, click on **New Calendar** on the left side of the screen.

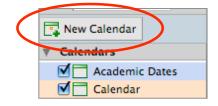

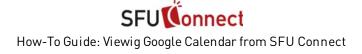

4. Give the new calendar a **name**, e.g., 'My Google Calendar' and choose a **colour** from the drop-down menu. If you do not want your Google Calendar to affect your free/busy information in SFU Connect, check on '**Exclude this calendar when reporting free/busy times**'.

| Create New Calendar                                  |   |
|------------------------------------------------------|---|
| Name: My Google Calendar                             |   |
| Color: Green 🔻                                       | I |
| Exclude this calendar when reporting free/busy times | I |

5. Next, check on **Synchronize appointments from remote calendar**. A new field for a URL should appear just under the checkbox.

| Exclude this calendar when reporting free/busy times |           |  |  |
|------------------------------------------------------|-----------|--|--|
| ☑ Synchronize appointments from remote calendar      |           |  |  |
| URL:                                                 |           |  |  |
|                                                      | OK Cancel |  |  |
|                                                      |           |  |  |

6. Return to the window/tab with your Google Calendar URL.

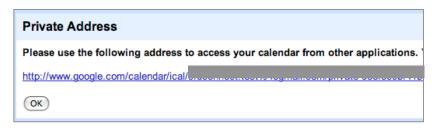

7. Click and drag to highlight the link to **select the text** and **copy** it. Do not click directly on the link, as doing so will make the browser attempt to download an .ics file.

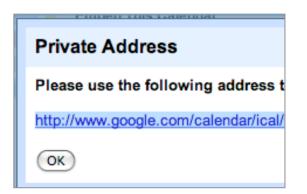

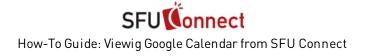

8. Return to the window/tab with SFU Connect. **Paste** the text into the URL field. Click **OK** to create the calendar subscription.

| Create New Calendar                                  |  |  |
|------------------------------------------------------|--|--|
| Name: My Google Calendar                             |  |  |
| Color: Green 👻                                       |  |  |
| Exclude this calendar when reporting free/busy times |  |  |
| Synchronize appointments from remote calendar        |  |  |
| URL http://www.google.com/calendar/ical/kipling%40gm |  |  |
|                                                      |  |  |
| OK Cancel                                            |  |  |

9. The events from your Google Calendar should appear in SFU Connect, displayed in the colour you had chosen for the subscribed calendar. In this example, the Google Calendar events are shown in **green** in the SFU Connect Calendar.

| 17                                        | 18                      | 19                                              | 20                           |
|-------------------------------------------|-------------------------|-------------------------------------------------|------------------------------|
| <ul> <li>11:30 AM test Tuesday</li> </ul> | test event on Wednesday | <ul> <li>3:30 PM Meeting with friend</li> </ul> |                              |
|                                           |                         |                                                 |                              |
|                                           |                         |                                                 |                              |
|                                           |                         |                                                 |                              |
|                                           |                         |                                                 |                              |
|                                           |                         |                                                 |                              |
| 24                                        | 25                      | 26                                              | 27                           |
|                                           |                         | test event on Thursday                          | • 2:00 PM Dinner at Pancho's |
|                                           |                         | • 8:30 AM Breakfast at Tiffany                  |                              |
|                                           |                         |                                                 |                              |
|                                           |                         |                                                 |                              |
|                                           |                         |                                                 |                              |
|                                           |                         |                                                 |                              |

The subscription to your Google Calendar is now complete.

### Reloading (Updating) Your Subscribed Google Calendar

In the current version of SFU Connect, calendar subscriptions are not automatically updated with changes.

1. To update your subscribed Google Calendar in SFU Connect, **right click** on the calendar on the left side of the screen.

| Calendar          | Sunday          |      |
|-------------------|-----------------|------|
| My Google Ca      | lendar          | 11/1 |
| Tags              | Share Calendar  |      |
| <b>T</b> Zimlets  | Delete          |      |
| SFU mySFU         | Edit Properties |      |
| SFU Tips & Tricks | 🕼 Reload        |      |

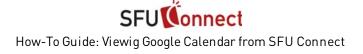

2. A right click menu should appear. Click **Reload** to update the subscribed calendar.

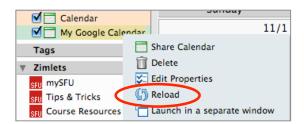

The events on your Google Calendar subscription should now be updated with any changes or new meetings and events.

| 17                      | 18                      | 19                                               | 20                         |
|-------------------------|-------------------------|--------------------------------------------------|----------------------------|
| • 11:30 AM test Tuesday | test event on Wednesday | <ul> <li>3:30 PM Meeting with friend</li> </ul>  |                            |
|                         |                         |                                                  |                            |
|                         |                         |                                                  |                            |
|                         |                         |                                                  |                            |
|                         |                         |                                                  |                            |
|                         |                         |                                                  |                            |
|                         |                         |                                                  |                            |
| 24                      | 25                      | 26                                               | 27                         |
|                         |                         | test event on Thursday                           | • 11:30 AM New event       |
|                         |                         | <ul> <li>8:30 AM Breakfast at Tiffany</li> </ul> | 2:00 FM Dinner at Pancho's |
|                         |                         |                                                  |                            |
|                         |                         |                                                  |                            |
|                         |                         |                                                  |                            |
|                         |                         |                                                  |                            |
|                         |                         |                                                  |                            |
|                         |                         |                                                  |                            |